# Configuración de la comunicación de Extensiones de administración de Java seguras (JMX) en CVP 12.0  $\overline{\phantom{0}}$

# Contenido

Introducción **Prerequisites Requirements** Componentes Utilizados **Configurar** Generar certificado firmado por CA para el servicio Web Services Manager (WSM) en servidor de llamadas, servidor VoiceXML (VXML) o servidor de informes Generar certificado de cliente firmado por CA para WSM Verificación **Troubleshoot** 

# Introducción

Este documento describe los pasos para configurar la comunicación JMX segura en Customer Voice Portal (CVP) versión 12.0.

Colaborado por Balakumar Manimaran, ingeniero del TAC de Cisco.

# **Prerequisites**

## **Requirements**

Cisco recomienda que tenga conocimiento sobre estos temas:

- $\bullet$  CVP
- Certificados

## Componentes Utilizados

La información de este documento se basa en la versión 12.0 de CVP.

The information in this document was created from the devices in a specific lab environment. All of the devices used in this document started with a cleared (default) configuration. Si tiene una red en vivo, asegúrese de entender el posible impacto de cualquier comando.

# **Configurar**

**Generar certificado firmado por CA para el servicio Web Services Manager (WSM) en servidor de llamadas, servidor VoiceXML (VXML) o servidor de informes**

1. Inicie sesión en Call Server o VXML Server o Reporting Server o WSM Server. Recuperar la contraseña del almacén de claves de security.properties archivo desde la ubicación,

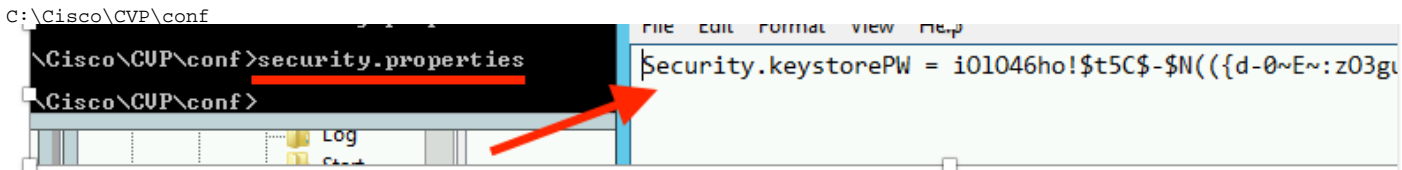

2. Deliminar el certificado WSM mediante el comando,

%CVP\_HOME%\jre\bin\keytool.exe -storetype JCEKS -keystore %CVP\_HOME%\conf\security\.keystore delete -alias wsm\_certificate

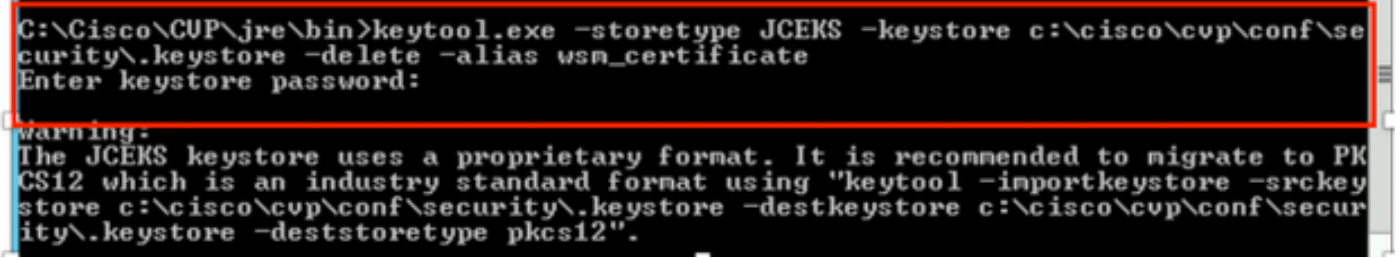

m.

Introduzca la contraseña del almacén de claves cuando se le solicite.

Nota: Repita el paso 1 para Call Server, VXML Server y Reporting Server.

3. Genere un certificado firmado por la autoridad de certificación (CA) para el servidor WSM.

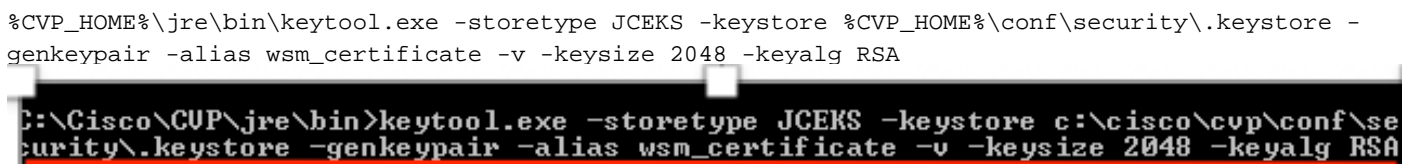

Ingrese los detalles en las indicaciones y escribaYesto para confirmar, como se muestra en la imagen;

is your first and last name? [CUPA]: CUPA hat is the name of your organizational unit? [cisco]: cisco hat is the name of your organization? [cisco]: cisco hat is the name of your City or Locality? [Richardson]: richardson hat is the name of your State or Province? [Texas]: texas What is the two-letter country code for this unit?<br>[IX]:\_\_IX CN=CUPA, OU=cisco v=cisco, L=richardson, ST=texas, C=TX correct?  $[no]$ : ves Generating 2,048 bit RSA key pair and self-signed certificate (SHA256withRSA) with a validity of 90 days<br>ch a validity of 90 days<br>for: CN=CUPA, OU=cisco, O=cisco, L=richardson, ST=texas, C=TX<br>Enter key primored for <wsm\_ce **ČRĒTURN** same as keystore password): if

Introduzca la contraseña del almacén de claves cuando se le solicite.

Nota: Documentar el nombre común (CN) para referencia futura.

4. Generar la solicitud de certificado para el alias

```
%CVP_HOME%\jre\bin\keytool.exe -storetype JCEKS -keystore %CVP_HOME%\conf\security\.keystore -
certreq -alias wsm_certificate -file
%CVP_HOME%\conf\security\wsm_certificate
::\Cisco\CUP\jre\bin>keytool.exe -storetype JCEKS -keystore c:\cisco\cvp\conf\s<br>urity\.keystore -certreq -alias wsm_certificate -file c:\cisco\cvp\conf\securi
 \wsm_certificate
nter keystore password:
arning:<br>he JCEKS keystore uses a proprietary format. It is recommended to migrate to P)<br>S12 which is an industry standard format using "keytool -importkeystore -srcke<br>tore c:\cisco\cvp\conf\security\.keystore -destkeystore
tore c:\cisco\cvp\conf\security\.keystore -destkeystore c:\cisco\cvp\conf\secu
ty\.keystore -deststoretype pkcs12'
```
5. Firme el certificado en una CA.

Nota: siga el procedimiento para crear un certificado firmado por CA mediante la autoridad de CA. Descargue el certificado y el certificado raíz de la autoridad de CA.

6. Copie el certificado raíz y el certificado WSM firmado por CA en la ubicación;

 C:\Cisco\cvp\conf\security\. 7. Importar el certificado raíz

%CVP\_HOME%\jre\bin\keytool.exe -storetype JCEKS -keystore %CVP\_HOME%\conf\security\.keystore import -v -trustcacerts

-alias root -file %CVP\_HOME%\conf\security\<filename\_of\_root\_cer>

Introduzca la contraseña del almacén de claves cuando se le solicite, como se muestra en la imagen;

::\Cisco\CUP\jre\bin>keytool.exe -storetype JCEKS -keystore c:\cisco\cvp\conf\se curity\.keystore -import -v -trustcacerts -alias root -file C:\Cisco\cvp\conf\se curity\root.cer Enter keystore password:

}:\Cisco\CUP\jre\bin>keytool.exe -storetype JCEKS -keystore c:\cisco\cvp\conf\se J:\C1sco\CVP\Jre\D1N2Keytool.exe -storetype JCERS -Keystore c:\c1sco\cvp\conf\se<br>:urity\.keystore -import -v -trustcacerts -alias root -file C:\Cisco\cvp\conf\se<br>:urity\CVPA-root.cer :nter keystore password:<br>Duner: CN=CUPA, OU=cisco, O=cisco, L=richardson, ST=texas, C=TX<br>Issuer: CN=UCCE12DOMAINCA, DC=UCCE12, DC=COM<br>Serial number: 4900000000b96895db4285cda290000000000000<br>lalid from: Tue Jun 23 11:22:48 Serial number: 490000000596895db4285cda29000000000000<br>Jalid from: Tue Jun 23 11:22:48 PDT 2020 until: Thu Jun 23 11:22:48 PDT 2022<br>Certificate fingerprints:<br>MD5: 6D:1E:3B:86:96:32:5B:9F:20:25:47:1C:8E:B0:18:6E<br>SHA1: D0:57: Jersion: 3 Extensions: t1: ObjectId: 1.3.6.1.4.1.311.20.2 Criticality=false<br>1000: IE 12 00 57 00 65 00 62 00 53 00 65 00 72 00 76<br>1010: 00 65 00 72  $\ldots$ W.e.b.S.e.r.v  $. e . **r**$ .<br>2: ObjectId: 1.3.6.1.5.5.7.1.1 Criticality=false<br>AuthorityInfoAccess [ accessMethod: calssuers accessLocation: URIName: ldap:///CN=UCCE12DOMAINCA,CN=AIA,CN=Public%20Key%20S<br>rvices,CN=Services,CN=Configuration,DC=UCCE12,DC=COM?cACertificate?base?objectC lass=certificationAuthority ‡3: ObjectId: 2.5.29.35 Criticality=false<br>|uthorityKeyIdentifier [ (eyldentifier [<br>1000: 78 EF 21 55 BA F9 75 03<br>1000: D1 F8 57 3E 3A 0A 1D A8 5A 9E 43 B6 x.!U..u.:...Z.C.  $...W$ #4: ObjectId: 2.5.29.31 Criticality=false<br>:RLDistributionPoints [ SAMPISTERATION<br>IDistributionPoint:<br>IURIName: ldap:///CN=UCCE12DOMAINCA.CN=UCCE12.CN=CDP.CN=Public×20Key×20Serv<br>ices.CN=Services.CN=Configuration.DC=UCCE12.DC=COM?certificateRevocationList?bas<br>IobjectClass=cRLDistributionPo

AtTrust this certificateprompt, *escriba Sí*, como se muestra en la imagen;

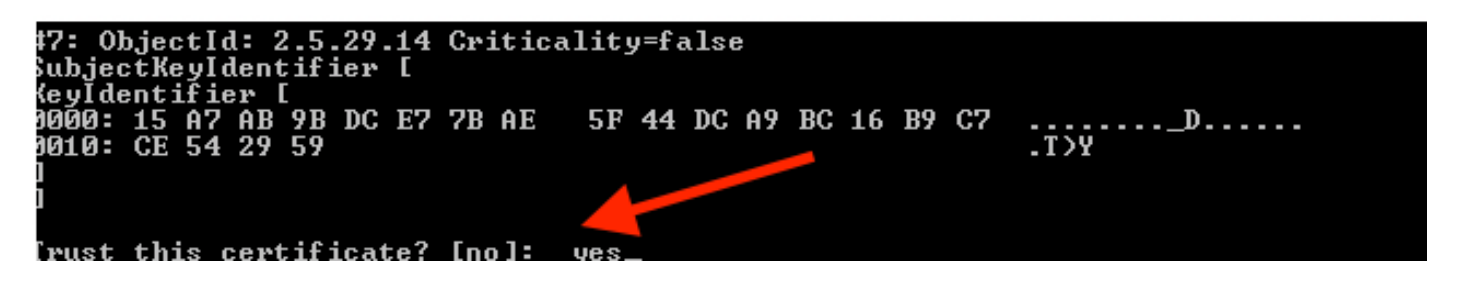

8. Importar el certificado WSM firmado por CA

%CVP\_HOME%\jre\bin\keytool.exe -storetype JCEKS -keystore %CVP\_HOME%\conf\security\.keystore -import -v trustcacerts

-alias wsm\_certificate -file %CVP\_HOME%\conf\security\

.:\Cisco\CUP\jre\bin>keytool.exe -storetype JCEKS -keystore c:\cisco\cup\conf\se<br>:urity\.keystore -import -v -trustcacerts -alias wsm\_certificate -file C:\Cisco\<br>:up\conf\security\CUPA.p7b Enter keystore password: Cop-level certificate in reply: )wner: CN=UCCE12DOMAINCA, DC=UCCE12, DC=COM<br>
issuer: CN=UCCE12DOMAINCA, DC=UCCE12, DC=COM<br>
Serial number: 13988560817c46bf4bb659624cf6209f<br>
Jalid fron: Sat Jun 29 21:40:17 PDT 2024<br>
latificate fingerprints:<br>
PD5: 94:82:AC: Jersion: 3 Extensions: #1: ObjectId: 1.3.6.1.4.1.311.21.1 Criticality=false 1000: 02 01 00 #2: ObjectId: 2.5.29.19 Criticality=true **BasicConstraints:[ CA:true** PathLen: 2147483647 #3: ObjectId: 2.5.29.15 Criticality=false eyUsage [<br>DigitalSignature<br>Reu CentSign *Ex*ymentolyna<br>Key\_CertSign<br>Crl\_Sign **†4:** ObjectId: 2.5.29.14 Criticality=false<br>SubjectKeyIdentifier [<br>KeyIdentifier [<br>1000: 78 EF 21 55 BA F9 75 03 3A 0A 1D |<br>1010: D1 F8 57 3E x.!U..u.:...Z.C. 3A 0A 1D A8 5A 9E 43 B6  $.L. W$ is not trusted. Install reply anyway? [no]:

9. Repita los pasos 3, 4 y 8 para Call Server, VXML Server y Reporting Server.

10.Configuración de WSM en CVP

Paso 1.

Vaya a

c:\cisco\cvp\conf\jmx\_wsm.conf

Agregue o actualice el archivo como se muestra y guárdelo

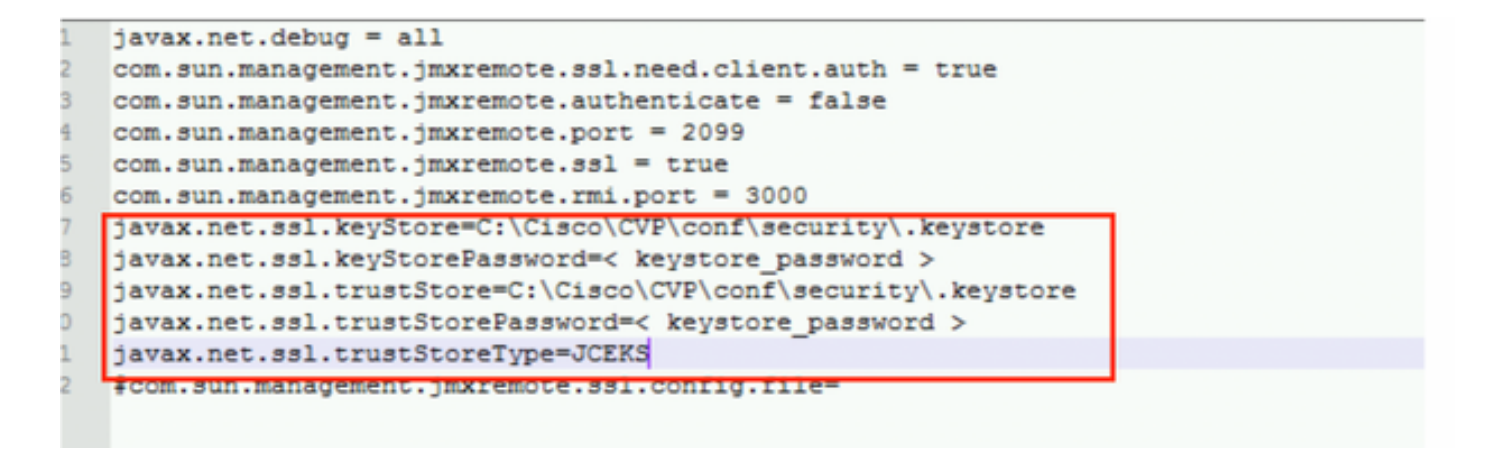

## Paso 2.

## Ejecute el regedit (rt. haga clic en Start > Run > Type (Inicio > Ejecutar > Tipo) regedit) comando

Añada lo siguiente a las Opciones clave en

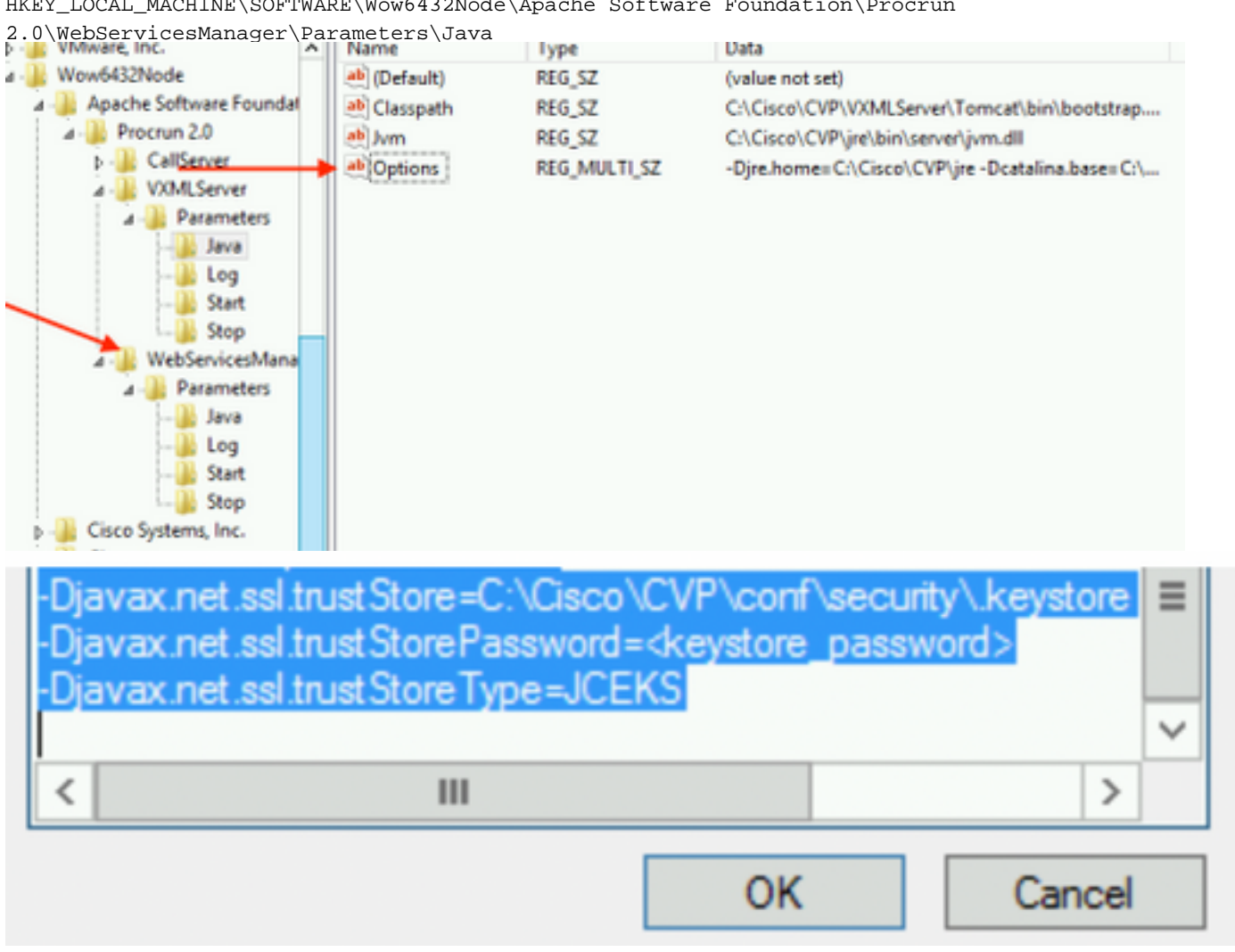

HKEY\_LOCAL\_MACHINE\SOFTWARE\Wow6432Node\Apache Software Foundation\Procrun

11. Configuración de JMX de callserver en CVP

 **c:\cisco\cvp\conf\jmx\_callserver.conf**

Actualice el archivo como se muestra y guarde el archivo

```
com.sun.management.jmxremote.ssl.need.client.auth = true
com.sun.management.jmxremote.authenticate = false
com.sun.management.jmxremote.port = 2098
com.sun.management.jmxremote.ssl = true
com.sun.management.jmxremote.rmi.port = 2097
\{avax.net.ssl.kevStore = C:\Cisco\CVP\conf\security\.kevstore
javax.net.ssl.keyStorePassword = <keystore password>
javax.net.ssl.trustStore=C:\Cisco\CVP\conf\security\.keystore
javax.net.ssl.trustStorePassword=< keystore password >
javax.net.ssl.trustStoreType=JCEKS
#com.sun.management.jmxremote.ssl.config.file=
```
12. Configure JMX de VXMLServer en CVP:

### Paso 1.

Vaya a

**c:\cisco\cvp\conf\jmx\_vxml.conf**

Edite el archivo como se muestra en la imagen y guárdelo;

```
com.sun.management.jmxremote.ssl.need.client.auth = true
com.sun.management.jmxremote.authenticate = false
com.sun.management.jmxremote.port = 9696
com.sun.management.jmxremote.ssl = true
com.sun.management.jmxremote.rmi.port = 9697
javax.net.ssl.keyStore = C:CiscoCVPconfsecurity.keystore
javax.net.ssl.keyStorePassword = <keystore password>
```
### Paso 2.

Ejecute el regedit comando

Añada lo siguiente a las Opciones clave en

HKEY\_LOCAL\_MACHINE\SOFTWARE\Wow6432Node\Apache Software Foundation\Procrun 2.0\VXMLServer\Parameters\Java

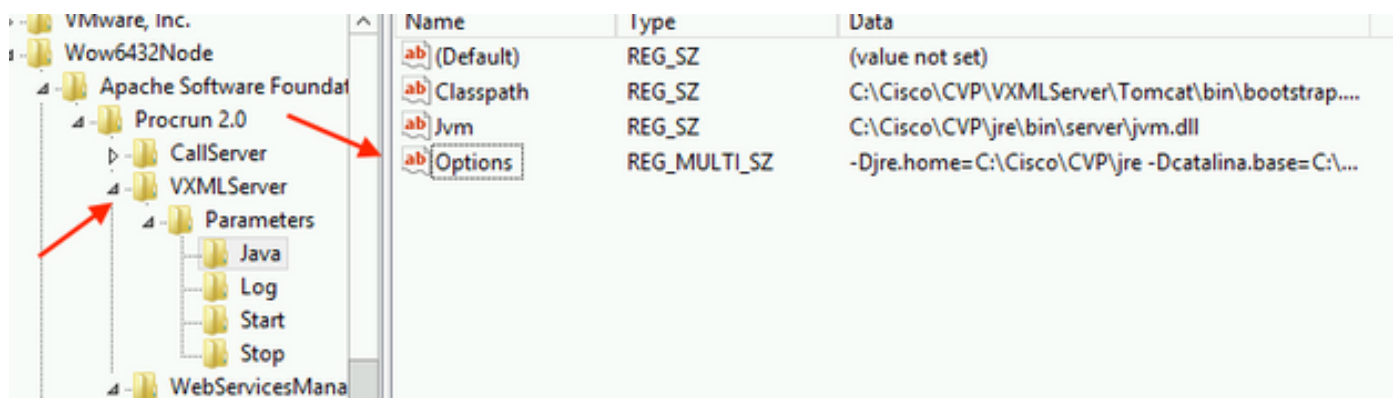

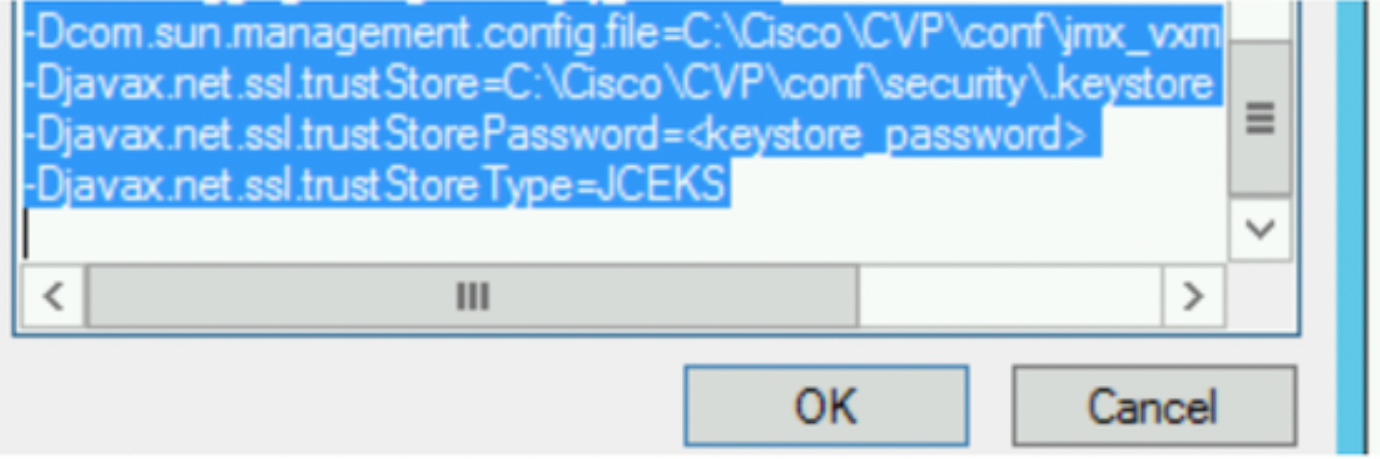

### Paso 3.

Reinicie el servicio Cisco CVP WebServicesManager.

## Generar certificado de cliente firmado por CA para WSM

Inicie sesión en Call Server o VXML Server o Reporting Server o WSM. Recuperar la contraseña del almacén de claves desde elsecurity.properties archivo

### 1. Generar un certificado firmado por CA para la autenticación del cliente

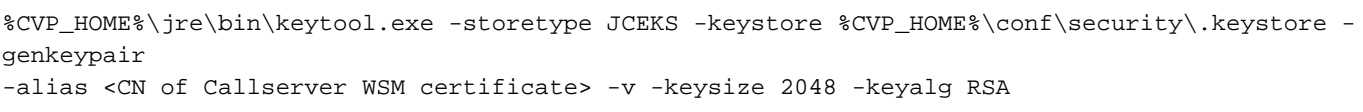

c:\Cisco\CUP\jre\bin>keytool.exe -storetype JCEKS -keystore c:\cisco\cvp\conf\se<br>curity\.keystore -genkeypair -alias CUPA -v -keysize 2048 -keyalg RSA Enter keystore password:

Ingrese los detalles en las indicaciones y escriba Sí para confirmar.

Introduzca la contraseña del almacén de claves cuando se le solicite , como se muestra en la imagen;

What is your first and last name? [cisco]: CUPA What is the name of your organizational unit? [cisco]: What is the name of your organization? [cisco]: What is the name of your City or Locality?<br>| [Richardson]: richardson What is the name of your State or Province?  $ITx$ ]: texas What is the two-letter country code for this unit?<br>| [US]: [X Is CN=CUPA, OU=cisco, O=cisco, L=richardson, ST=texas, C=TX correct?  $[no]$ : yes Generating 2,048 bit RSA key pair and self-signed certificate (SHA256withRSA) wi<br>th a validity of 90 days for: CN=CUPA, OU=cisco, O=cisco, L=richardson, ST=texas, C=TX Enter key password for <CUPA><br>
<br />
<CUPA<br />
<CUPA<br />
<CUPA<br />
<CUPA<br />
<CUPA<br />
<CUPA<br />
<CUPA<br />
<CUPA<br />
<CUPA<br />
<CUPA<br />
<CUPA<br />
<CUPA<br />
<CUPA<br />
<CUPA<br />
<CUPA<br />
<CUP Re-enter new password: [Storing c:\cisco\cvp\conf\security\.keystore]

2.Generar la solicitud de certificado para el alias

%CVP\_HOME%\jre\bin\keytool.exe -storetype JCEKS -keystore %CVP\_HOME%\conf\security\.keystore certreq -alias <CN of Callserver WSM certificate> -file %CVP\_HOME%\conf\security\jmx\_client.csr c:\Cisco\CUP\jre\bin>keytool.exe -storetype JCEKS -keystore c:\cisco\cvp\conf\se<br>curity\.keystore -certreq -alias CUPA -file c:\cisco\cvp\conf\security\jmx\_clien t.csr Enter keystore password:

#### 3. Firmar el certificado en una CA

Nota: Siga el procedimiento para crear un certificado firmado por CA mediante la autoridad de CA. Descargue el certificado y el certificado raíz de la autoridad de CA

#### 4. Copie el certificado raíz y el certificado de cliente JMX firmado por CA en la ubicación;

C:\Cisco\cvp\conf\security\

#### 5. Importe el cliente JMX firmado por CA , utilice el comando;

```
%CVP_HOME%\jre\bin\keytool.exe -storetype JCEKS -keystore %CVP_HOME%\conf\security\.keystore -
import -v -trustcacerts
-alias <CN of Callserver WSM certificate> -file %CVP HOME%\conf\security\<filename of CA-signed
JMX Client certificate>
```
c:\Cisco\CUP\jre<u>\bin>keytool.exe -storetype JCEKS</u> -keystore c:\cisco\cvp\conf\se curity\.keystore<mark>|-import -v -trustcacerts -alias </mark>CUPA -file C:\Cisco\cvp\conf\se curity\jmx\_client.p Enter keystore password: Top-level certificate in reply: Qwner: CN=UCCE12DOMAINCA, DC=UCCE12, DC=COM<br>Issuer: CN=UCCE12DOMAINCA, DC=UCCE12, DC=COM<br>Serial number: 13988560817c46bf4bb659624cf6209f<br>Valid from: Sat Jun 29 21:30:17 PDT 2019 until: Sat Jun 29 21:40:17 PDT 2024<br>Certific E9:31:05:62:84:45:66:89:98:F5:AA s: Signature algorithm name: SHA256withRSA<br>Signature algorithm name: SHA256withRSA<br>Subject Public Key Algorithm: 2048—bit RSA key **Version: 3** Extensions: #1: ObjectId: 1.3.6.1.4.1.311.21.1 Criticality=false 0000: 02 01 00 #2: ObjectId: 2.5.29.19 Criticality=true **BasicConstraints:[** CA:true<br>PathLen:2147483647 #3: ObjectId: 2.5.29.15 Criticality=false KeyUsage [ , yosage<br>DigitalSignature<br>Key\_CertSign<br>Crl\_Sign #4: ObjectId: 2.5.29.14 Criticality=false<br>SubjectKeyIdentifier [<br>KeyIdentifier [\_\_ \_, \_\_ \_\_ \_\_ \_\_ \_\_ \_\_\_ \_\_\_ \_\_\_ 0000: 78 EF 21 55 BA F9 75 03<br>0000: D1 F8 57 3E 3A 0A 1D A8 5A 9E 43 B6 x.!U..u.:...Z.C.  $.L. W$ п is not trusted. Install reply anyway? [no]: **ves** kertificate reply was installed in keystore IStoring c:\cisco\cvp\conf\security\.keystore]

6.Reinicie el servicio Cisco CVP VXMLServer.

Repita el mismo procedimiento para Reporting Server.

### Generar certificado de cliente firmado por CA para Operations Console (OAMP)

Inicie sesión en el servidor OAMP. Recuperar la contraseña del almacén de claves desde elarchivode propiedades.security

1. Generar un certificado firmado por CA para la autenticación del cliente con el WSM del servidor de llamadas

genkeypair -alias <CN of Callserver WSM certificate> -v -keysize 2048 -keyalg RSA ::\Cisco\CUP\jre\bin>keytool.exe -storetype JCEKS -keystore c:\cisco\cvp\conf\se<br>:urity\.keystore\_-genkeypair\_-alias\_CUPA -v -keysize 2048 -keyalg RSA Enter keystore password:<br>What is your first and last name? **[Unknown]: CUPOAMP** That is the name of your organizational unit? **[Unknown]:** cisco That is the name of your organization? [Unknown]: cisco That is the name of your City or Locality? [Unknown]: richardson That is the name of your State or Province? [Unknown]: texas That is the two-letter country code for this unit?  $[no]$ : ye s Generating 2,048 bit RSA key pair and self-signed certificate <SHA256withRSA> wi<br>th a validity of 90 days Enter he **CRETURN IS** 'me as keystore password): Re-enter new password: [Storing c:\cisco\cvp\conf\security\.keystore]

2.Generar la solicitud de certificado para el alias

%CVP\_HOME%\jre\bin\keytool.exe -storetype JCEKS -keystore %CVP\_HOME%\conf\security\.keystore certreq -alias <CN of Callserver WSM certificate> -file %CVP\_HOME%\conf\security\jmx.csr ::\Cisco\CUP\jre\bin>keytool.exe -storetype JCEKS -keystore c:\cisco\cvp\conf\se<br>:urity\.keystore -certreq -alias CUPA -file c:\cisco\cvp\conf\security\jmx.csr inter keystore password: Inter key password for <CUPA> larning: ........<br>The JCEKS keystore uses a proprietary format. It is recommended to migrate to PK<br>IS12 which is an industry standard format using "keytool —immortkeystore —srckey

3.Firme el certificado en una CA . Siga el procedimiento para crear un certificado firmado por CA mediante la autoridad de CA. Descargue el certificado y el certificado raíz de la autoridad de CA

4.Copie el certificado raíz y el certificado de cliente JMX firmado por CA en C:\Cisoc\cvp\conf\security\

5.Importe el certificado raíz , utilizando este comando;

%CVP\_HOME%\jre\bin\keytool.exe -storetype JCEKS -keystore %CVP\_HOME%\conf\security\.keystore import -v -trustcacerts

-alias root -file %CVP\_HOME%\conf\security\<filename\_of\_root\_cert>

Introduzca la contraseña del almacén de claves cuando se le solicite. AtTrust this certificate prompt, escribaYes , como se muestra en la imagen,

:\Cisco\CUP\jre\hin>keuton1\_exe\_-staretune\_JCEKS\_-keystore\_c:\cisco\cvp\conf\se<br>:urity\.keystore<mark>\_</mark>-import -v\_-trustcacerts -alias\_root\_-file\_c:\cisco\cvp\conf\se urity\root.cer :urity\root.cer<br>inter keystore password:<br>)wner: CN=UCCE12DOMAINCA, DC=UCCE12, DC=COM<br>.ssuer: CN=UCCE12DOMAINCA, DC=UCCE12, DC=COM<br>:erial number: 13988560817c46bf4bb659624cf6209f<br>|alid from: Sat Jun 29 21:30:17 PDT 2019 unt ertificate fingerprints:<br>
MD5: 94:82:AC:3F:59:45:48:A9:D3:4D:2C:D7:E0:38:1C:97<br>
SHA1: 88:75:A7:4B:D3:D5:B2:76:B5:59:96:F1:83:82:C2:BB:97:23:8B:16<br>
SHA256:\_E6:E3:1F:5A:8E:E2:8F:14:80:59:26:64:25:CA:C0:FD:91:E4:F3:EB:9D: :9:31:05:62:84:45:66:89:98:F5:AA<br>:ignature algorithm name: SHA256withRSA<br>:ubject Public Key Algorithm: 2048-bit RSA key ersion: 3 xtensions:  $\sim$   $\sim$   $\sim$ 2: ObjectId: 2.5.29.19 Criticality=true **lasicConstraints:[** CA:true PathLen: 2147483647 3: ObjectId: 2.5.29.15 Criticality=false eyUsage DigitalSignature Key\_CertSign<br>Crl\_Sign 14: ObjectId: 2.5.29.14 Criticality=false<br>:ubjectKeyIdentifier [<br>(eyIdentifier [<br>1000: 78 EF 21 55 BA F9 75 03 3A 0A 1D 1<br>1010: D1 F8 57 3E x.!U..u.:...Z.C. 3A 0A 1D A8 5A 9E 43 B6  $...W$ rust this certificate? [no]: ye:<br>ertificate was added to keystore yes Storing c:\cisco\cvp\conf\security\.keystore] larning:<br>The JCEKS keystore uses a proprietary format. It is recommended to migrate to PK<br>2012 which is an industry standard format using "keytool -importkeystore -srckey"<br>tore c:\cisco\cup\conf\security\.keystore -destkey tore c:\cisco\cup\conf\security\.keystore -destkeystore c:\cisco\cup\conf\secur

### 6. Importar el certificado de cliente JMX firmado por CA de CVP

%CVP\_HOME%\jre\bin\keytool.exe -storetype JCEKS -keystore %CVP\_HOME%\conf\security\.keystore import -v -trustcacerts -alias <CN of Callserver WSM certificate> -file %CVP\_HOME%\conf\security\<filename\_of\_your\_signed\_cert\_from\_CA>::\Cisco\CUP\jre\bin>keytool.exe -storetype JCEKS -keystore c:\cisco\cup\conf\se urity\.keystore -import -v -trustcacerts -alias CUPA -file c:\cisco\cvp\conf\se  $unity\sim np7b$ inter keystore password: (eystore password is too short - must be at least 6 characters nter keystore password:<br>inter key password for <CUPA><br>lertificate reply was installed in keystore<br>Storing c:\cisco\cup\conf\security\.keystore] larning:

7.Reinicie el servicio Cisco CVP OPSConsoleServer.

8. Inicie sesión en OAMP. Para habilitar la comunicación segura entre OAMP y Call Server o VXML Server, navegue hasta Device Management > Call Server. Marque la casilla de verificación Habilitar comunicación segura con la consola Ops. Guarde e implemente el servidor de llamadas y el servidor VXML.

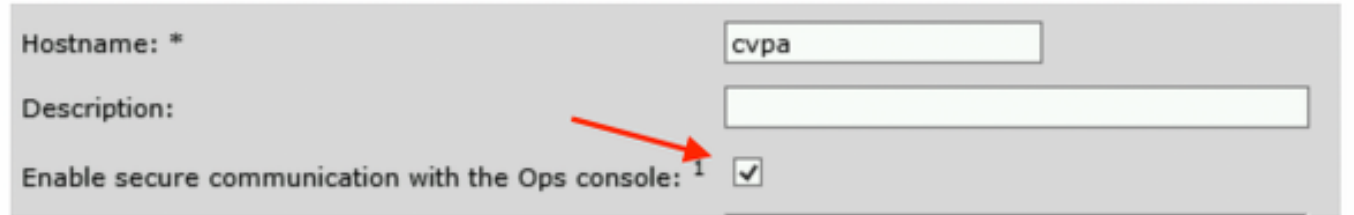

9. Ejecute el comando regedit.

HKEY\_LOCAL\_MACHINE\SOFTWARE\Wow6432Node\Apache Software Foundation\Procrun 2.0\OPSConsoleServer\Parameters\Java.

### Añada lo siguiente al archivo y guárdelo

-Djavax.net.ssl.trustStore=C:\Cisco\CVP\conf\security\.keystore -

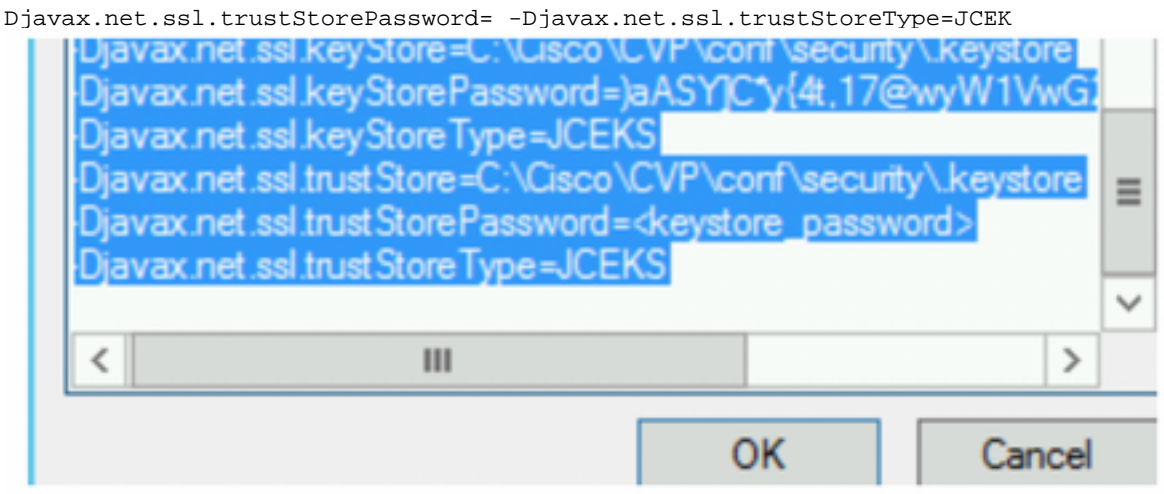

# Verificación

Conecte CVP Callserver , VXML server y Reporting server desde el servidor OAMP , realice operaciones como guardar&implementar o recuperar detalles de base de datos (servidor de informes) o cualquier acción de OAMP al servidor de llamadas/vxml/informes.

# **Troubleshoot**

Actualmente, no hay información específica de troubleshooting disponible para esta configuración.